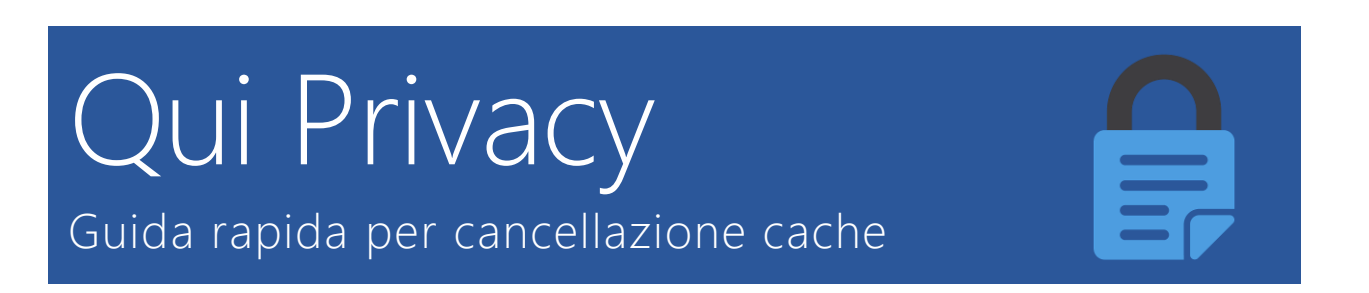

**Qui Privacy** è una applicazione web in costantemente aggiornamento e miglioramento.

Ogni volta che viene rilasciato un aggiornamento del sistema è necessario assicurarsi di caricare l'ultima versione del software rilasciato e non una versione in locale (cache).

Ogni browser utilizzato ha una propria cache e una propria modalità di eliminazione, in questa guida vengono mostrate le procedure per eliminare la cache dei browser più utilizzati.

## Indice

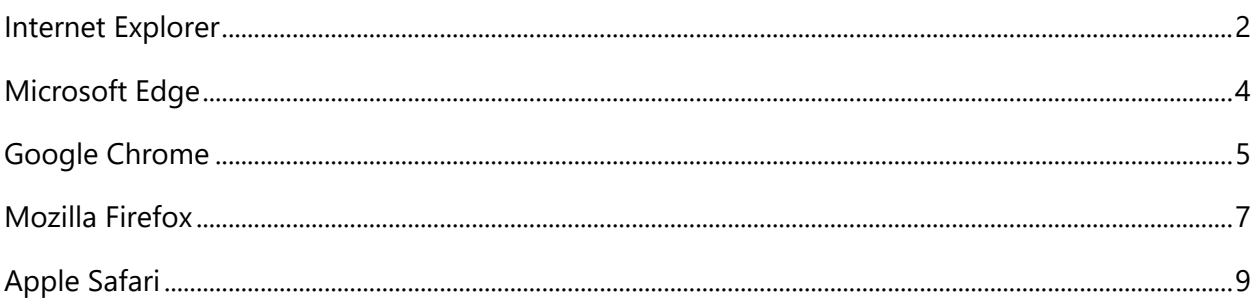

#### <span id="page-2-0"></span>Internet Explorer

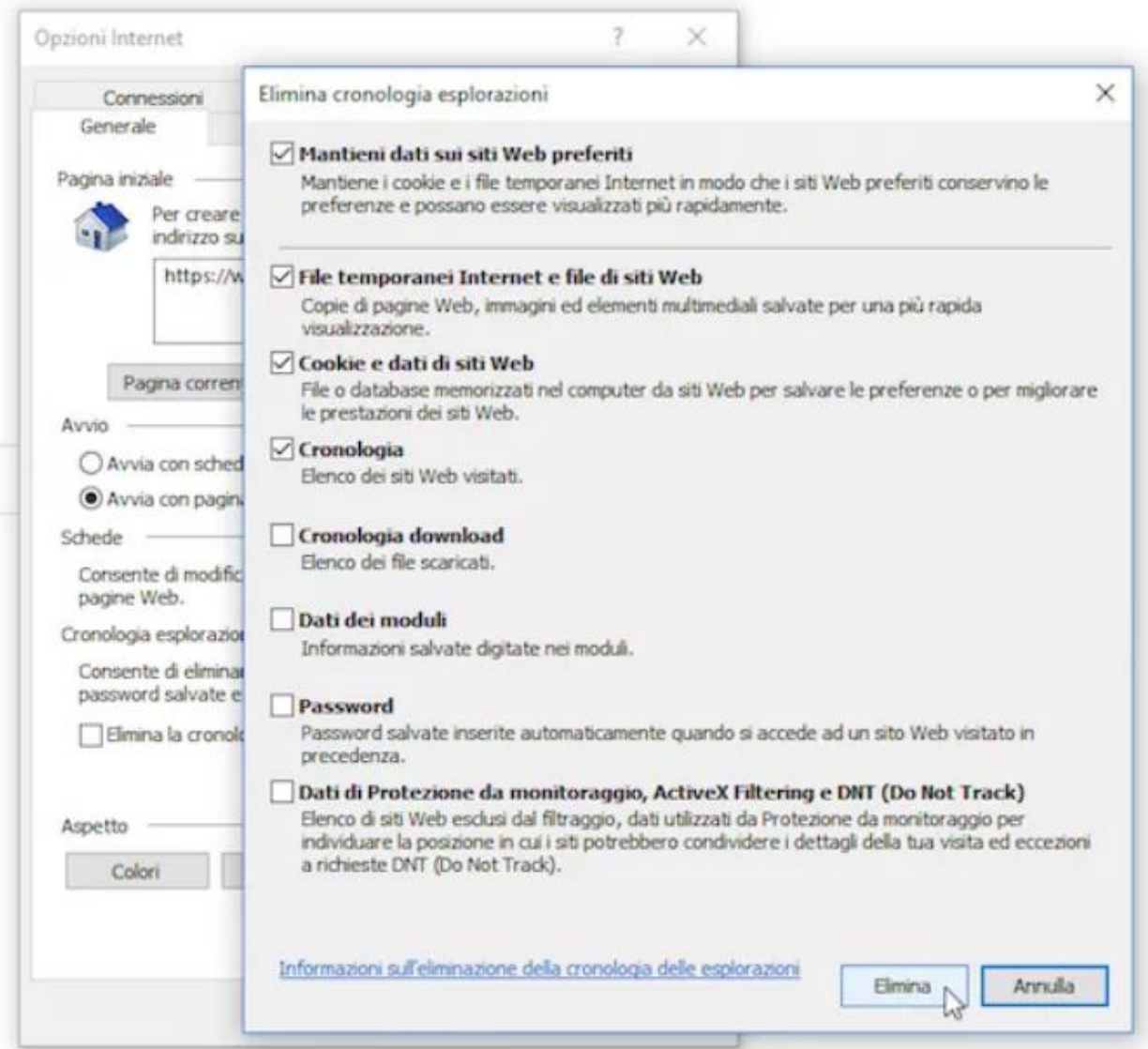

Se utilizzi come browser **Internet Explorer di Microsoft**, tutto quello che devi fare è avviare il programma facendo clic sulla sua icona, cliccare sull'icona **dell'ingranaggio** o sul menu **Strumenti** in alto a destra (a seconda della versione del software installata sul tuo PC) e selezionare la voce **Opzioni Internet** dal menu che compare.

Nella finestra che si apre, assicurati che sia seleziona la scheda **Generale** e fai clic sul pulsante **Elimina**… collocato sotto la voce **Cronologia** esplorazioni. In seguito, accertati che ci sia il segno di spunta accanto alle voci **File temporanei Internet e file dei siti Web**, togli il segno di spunta dalla casella collocata accanto alla voce **Mantieni dati sui siti Web preferiti** e clicca sul pulsante **Elimina** che si trova in basso a destra per cancellare i dati di navigazione memorizzati in Internet Explorer.

Attendi quindi qualche istante affinché la procedura per svuotare la cache di Internet Explorer venga avviata e completata dopodiché prova ad accedere ai siti Internet che visiti di solito in modo tale da accertare del fatto che non si verifichino più le difficoltà che riscontravi in precedenza.

Se utilizzi la versione touch (Metro) di Internet Explorer per **Windows 8** e **Windows RT**, puoi svuotare la cache del browser posizionando il cursore del mouse nell'angolo alto o basso a destra dello schermo e selezionando la voce **Impostazioni** dalla barra che compare al lato. Recati poi in **Opzioni Internet** e pigia sul pulsante **Elimina** per completare l'operazione.

Se invece hai uno smartphone **Windows Phone**, puoi svuotare la cache avviando Internet Explorer, pigiando sull'icona con i tre puntini e selezionando la voce **Impostazioni** dal menu che compare. Successivamente pigia sul pulsante facente riferimento alla possibilità di svuotare la cache e il gioco è fatto.

# <span id="page-4-0"></span>Microsoft Edge

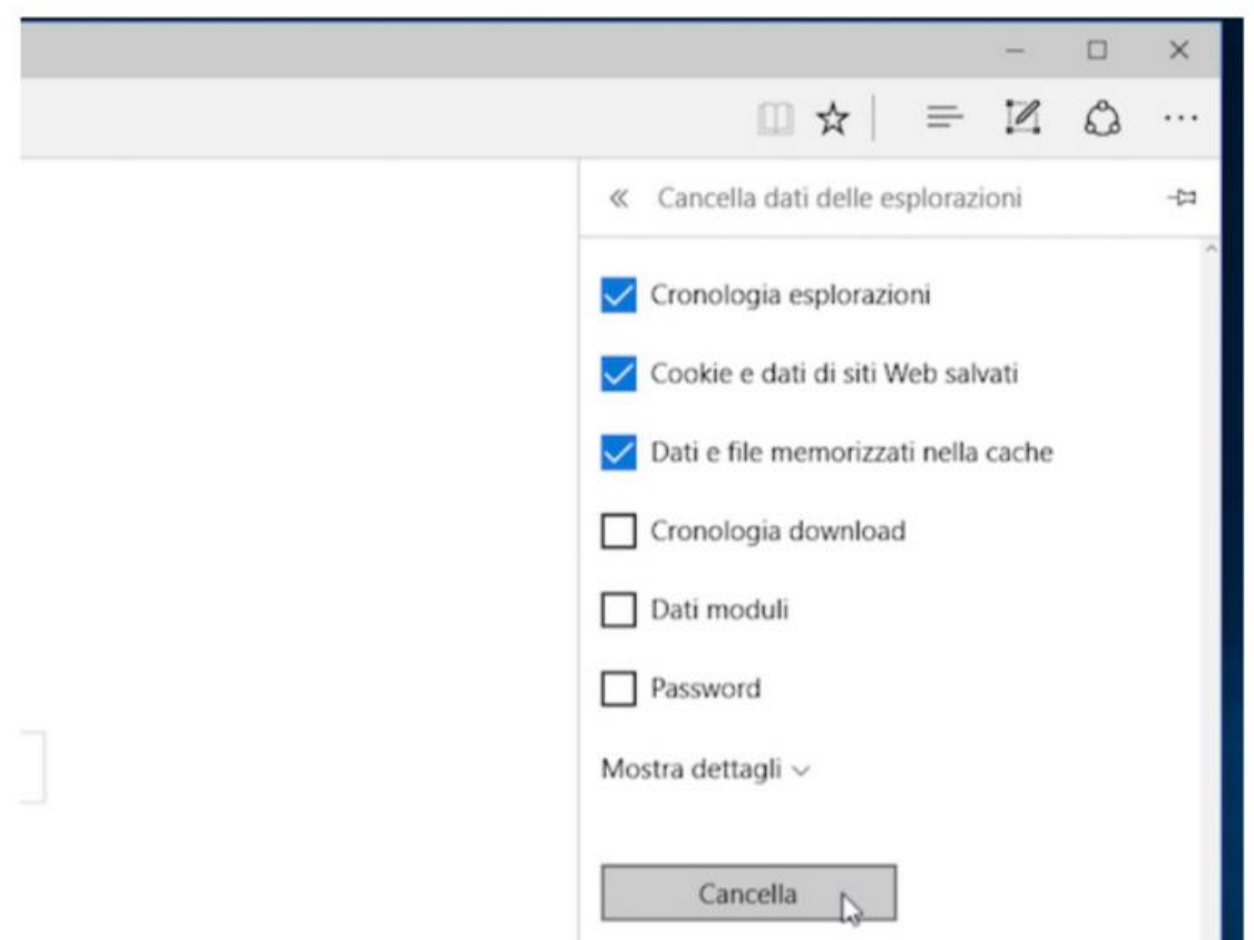

Se utilizzi come browser **Microsoft Edge** per eliminare la cache devi avviare il browser Web facendo clic sulla sua icona. Una volta aperta la finestra di Microsoft Edge, fai clic sull'icona raffigurante **tre puntini** che risulta collocata in alto a destra e poi premi sulla voce **Impostazioni** annessa al menu che ti viene mostrato.

A questo punto, fai clic sul pulsante **Scegli gli elementi da cancellare** collocato sotto la voce **Cancella dati delle esplorazioni** poi accertati che ci sia un segno di spunta sulla casella collocata accanto alla voce **Dati e file memorizzati nella cache** dopodiché fai clic sul pulsante **Cancella**. Se non desideri eliminare anche la cronologia e gli altri dati di navigazione, prima di fare clic su **Cancella** rimuovi i segni di spunta presenti accanto alle altre voci selezionate di default.

Attendi qualche istante affinché la procedura per svuotare la cache di Microsoft Edge venga avviata e portata a termine. Prova poi ad accedere ai siti Internet che visiti di solito per accertarti del fatto che non si verifichino più le difficoltà precedentemente riscontrate.

# <span id="page-5-0"></span>Google Chrome

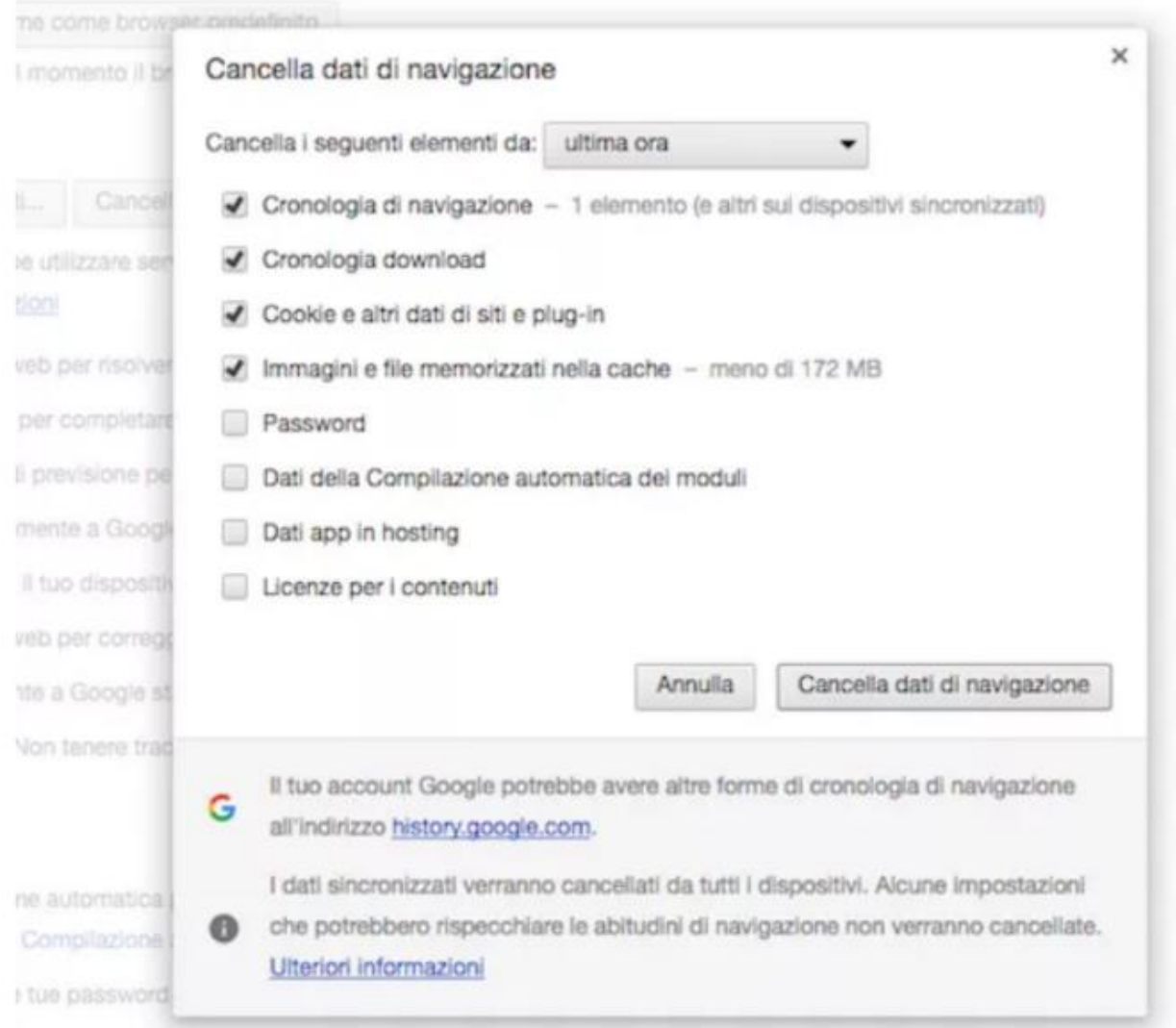

Se utilizzi come browser **Google Chrome** per eliminare la cache devi avviare il browser Web facendo clic sulla sua icona. Una volta visualizzata la finestra del navigatore di casa Google, fai clic sull'icona con i **tre puntini** che risulta collocata in alto a destra, seleziona la voce **Altri strumenti** e poi fai clic su **Cancella dati di navigazione…**.

Nella finestra che a questo punto andrà ad aprirsi, utilizza il menu a tendina **Cancella i seguenti elementi da** per selezionare la voce **tutto** per cancellare tutti i dati di navigazione indipendentemente dalla data della loro creazione. In seguito, accertati che ci sia il segno di spunta accanto alla voce **Immagini e file memorizzati nella cache** e poi clicca sul pulsante **Cancella dati di navigazione** che trovi collocato in basso. Se non desideri eliminare anche la cronologia e gli altri dati di navigazione, prima di fare clic su **Cancella dati di navigazione** rimuovi i segni di spunta presenti accanto alle altre voci selezionate di default.

Aspetta poi qualche istante affinché la procedura per svuotare la cache di Google Chrome venga avviata e portata a termine. Successivamente prova ad accedere ai siti Internet che visiti di solito in modo tale da sincerarti del fatto che non si verifichino più le difficoltà precedentemente riscontrate.

Se invece utilizzi uno smartphone o un tablet **Android** oppure un **iPhone** o un **iPad** allora devi accedere alla home screen del tuo dispositivo e premere sull'icona dell'app Chrome. In seguito, premi sull'icona con i **tre puntini** che risulta collocata in altro a destra e poi premi su **Impostazioni**.

Nella nuova schermata che a questo punto ti viene mostrata, individua la voce **Privacy** annessa alla sezione **Avanzate** e poi premici sopra dopodiché fai tap su **Cancella dati di navigazione**. Accertati ora che in corrispondenza della voce **Immagini e file memorizzati nella cache** annessa alla nuova schermata visualizzata sia presente un segno di spunta e in caso contrario provvedi ad apporlo dopodiché premi su **Cancella dati di navigazione**.

#### <span id="page-7-0"></span>Mozilla Firefox

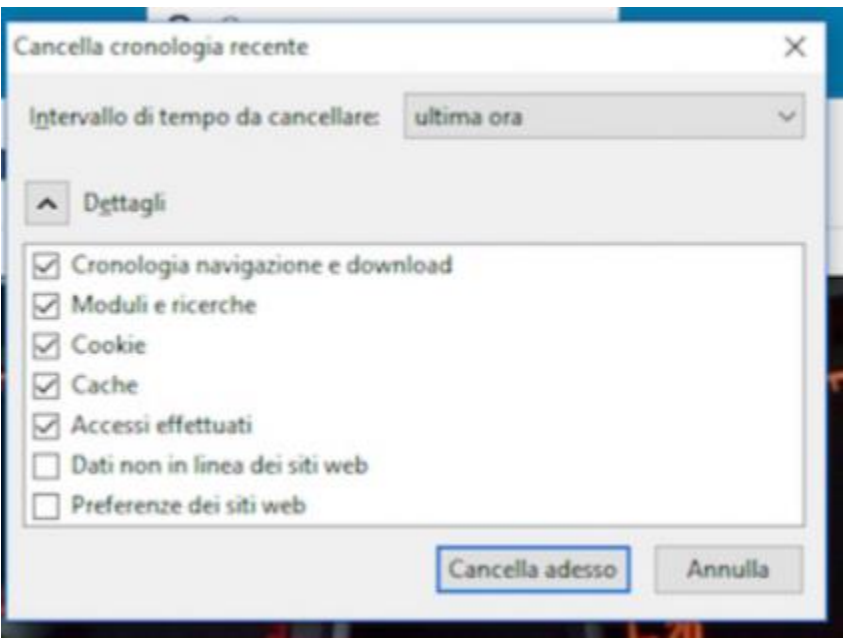

Se utilizzi come browser **Mozilla Firefox** per eliminare la cache devi avviare il browser dopodiché devi fare clic sul pulsante con le **tre linee orizzontali** presente nella parte in alto a destra della finestra e selezionare prima la voce **Cronologia** e poi quella **Cancella la cronologia recente** annessa al menu che compare.

Nella finestra che si apre, espandi il menu **Dettagli** pigiando sul pulsante raffigurante una **freccia** e accertati che ci sia il segno di spunta accanto alla voce **Cache** dopodiché fai clic sul bottone **Cancella adesso** per completare l'operazione. Se non desideri eliminare anche la cronologia e gli altri dati di navigazione prima di fare clic su **Cancella adesso** rimuovi i segni di spunta presenti accanto alle altre voci selezionate di default.

Attendi poi qualche istante affinché la procedura per svuotare la cache di Firefox venga avviata e portata a termine dopodiché prova ad accedere ai siti Internet che visiti di solito in modo tale da sincerarti del fatto che non si verifichino più le difficoltà precedentemente riscontrate.

Tieni presente che di default, Firefox cancella solo i dati facenti riferimento all'ultima ora ma puoi cambiare facilmente questa impostazione agendo dal menu a tendina collocato in alto a destra in corrispondenza della voce **Intervallo di tempo da cancellare** e selezionando la voce (**tutto**).

Se invece utilizzi Mozilla Firefox sul tuo smartphone o tablet **Android** oppure sul tuo **iPhone** o **iPad** per eliminare la cache devi premere sul pulsante **Menu** che si trova in alto a destra e selezionare la voce **Impostazioni** dal riquadro che compare. Nella schermata che si apre,

premi dunque sulle voci **Privacy** ed **Elimina adesso**, rimuovi il segno di spunta da tutte le voci eccetto **Cache** (ammesso che tu voglia eliminare solo la cache) e premi su **Elimina dati** per completare l'operazione.

## <span id="page-9-0"></span>Apple Safari

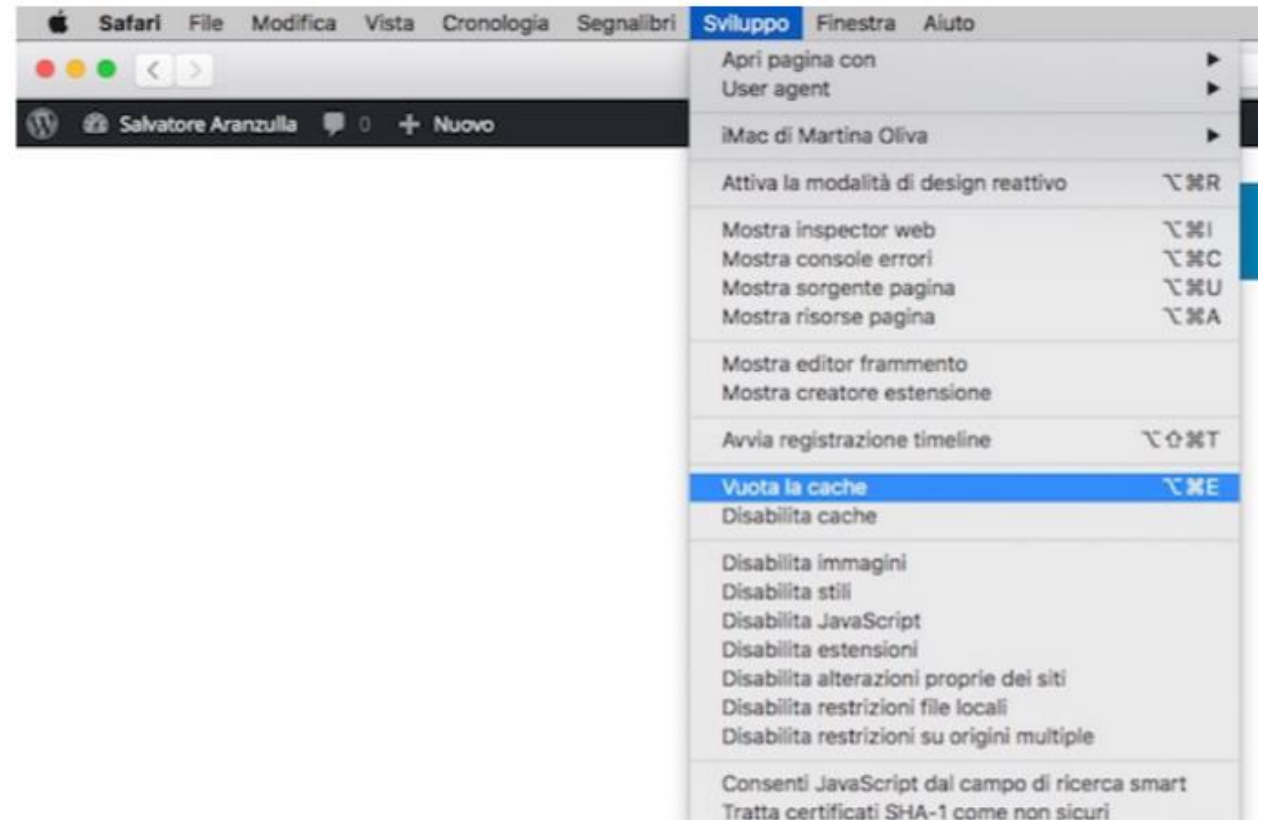

Se utilizzi come browser **Apple Safari** per eliminare la cache, avvia il browser ed una volta visualizzata la finestra dello stesso verifica che nella barra dei menu sia presente la voce **Sviluppo**. Se la voce **Sviluppo** è presente nella barra dei menu puoi passare direttamente alla lettura del paragrafo successivo, in caso contrario procedi nel seguente modo: fai clic su **Preferenze…**, premi sulla scheda **Avanzate** annessa alla nuova finestra visualizzata, apponi un segno di spunta accanto alla voce **Mostra menu Sviluppo nella barra dei menu** ed infine chiudi la finestra delle preferenze di Safari.

Clicca ora sulla voce **Sviluppo** annessa alla barra dei menu del browser dopodiché premi sulla voce **Vuota la cache** annessa al menu che ti viene mostrato.

Attendi quindi qualche istante affinché la procedura per svuotare la cache di Safari venga avviata e portata a termine.

Anche Safari su **iPhone** e **iPad** consente di svuotare la cache in maniera. Per fare ciò, afferra il tuo iDevice, accedi alla home screen del dispositivo, pigia sull'icona di **Impostazioni**, selezionare la voce **Safari** nel menu che si apre e andare su **Cancella dati siti Web e cronologia**. Successivamente premi sulla voce rossa **Cancella dati e cronologia** per confermare l'esecuzione dell'operazione.